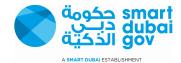

# iSupplier

"Create Invoice"

### Contents

## **Rest Password**

| Create Invoice                                                      | 3  |
|---------------------------------------------------------------------|----|
| Saved Invoices                                                      | 18 |
| Invoice and Payment Questions                                       | 21 |
| Supplier set-up, supplier/site maintenance, or remit to information | 21 |
| Create Invoice Validation Errors                                    | 22 |

#### Login screen

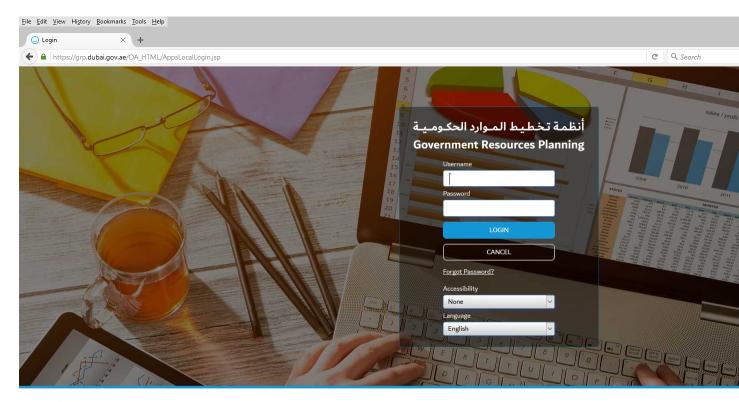

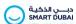

Copyright (c) 2017, Smart Dubai Government. All rights reserved.

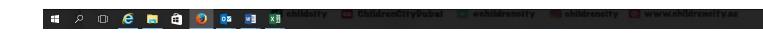

#### Enter your user name and c;eck on forget password button

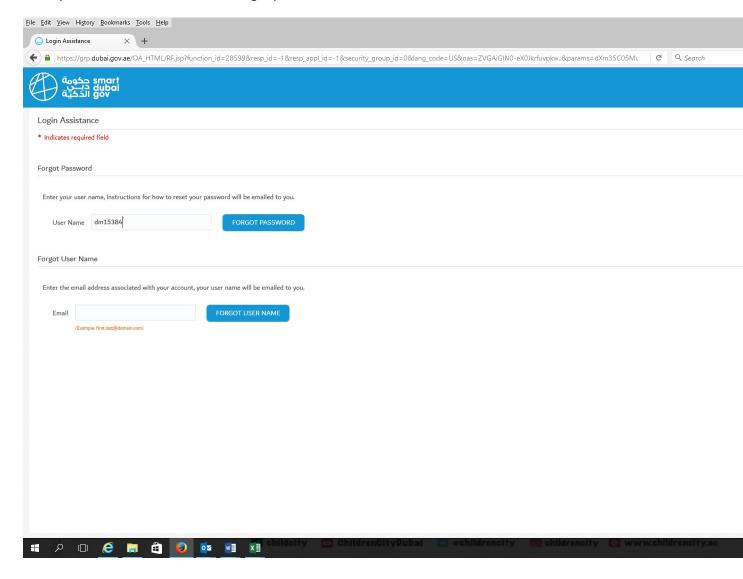

After clicking on forget password button , you will get that message below and you will get an email containing the below link

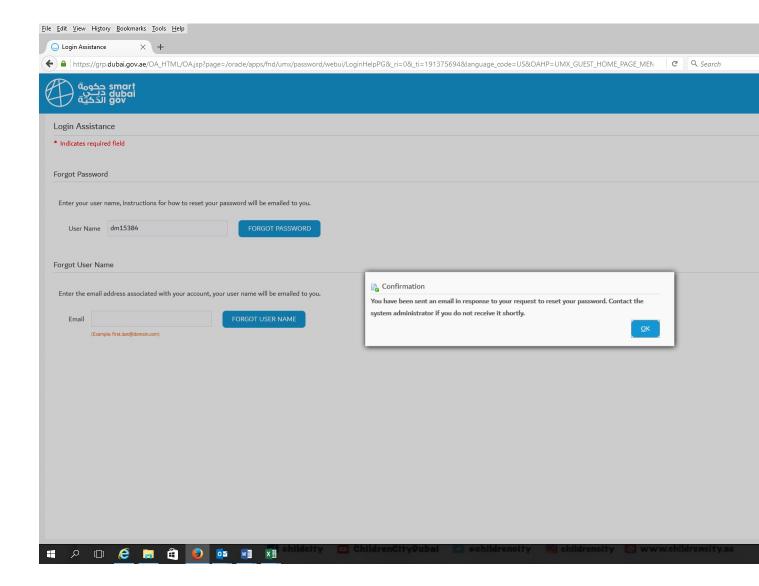

#### Email notification having the link to reset your password

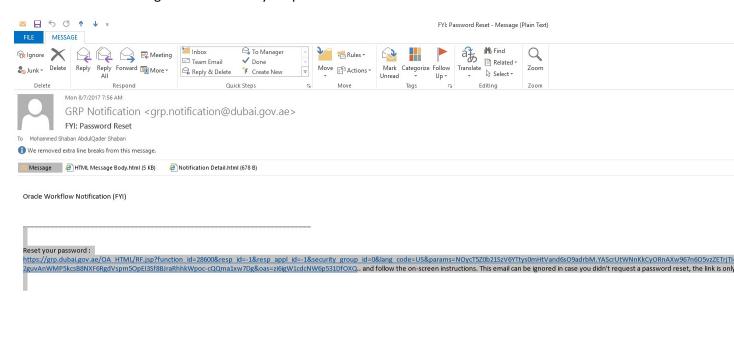

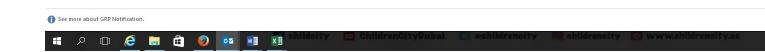

Click on the link above and you will get the screen below to enter your new password

#### Note:

Enter your password and confirm your password

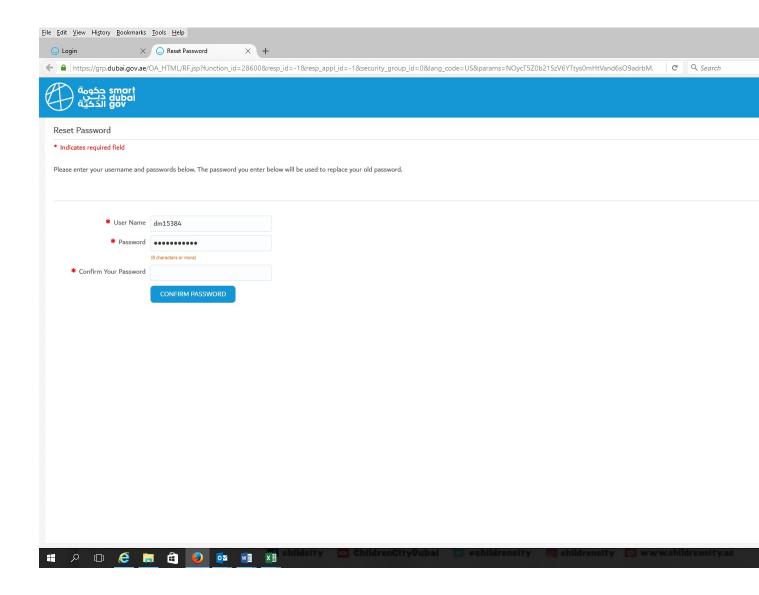

#### **Create Invoice**

1. Determine the Purchase Order to be invoice then select the Finance Tab

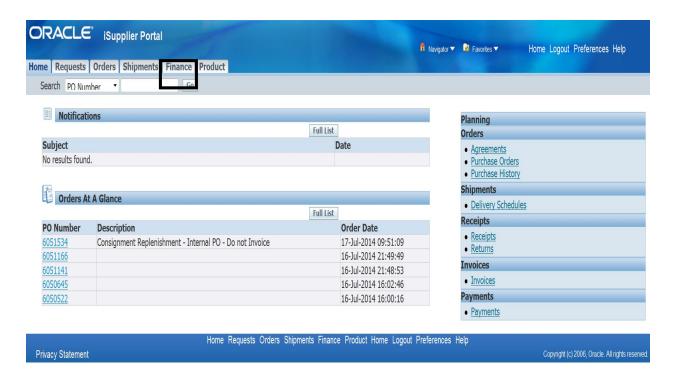

2. The Screen Defaults to the Create Invoice Option. Select Go

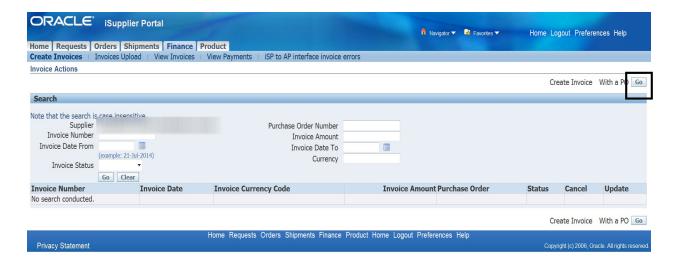

3. Step 1 - Purchase Order: Enter Purchase Order Number to be invoiced—then select

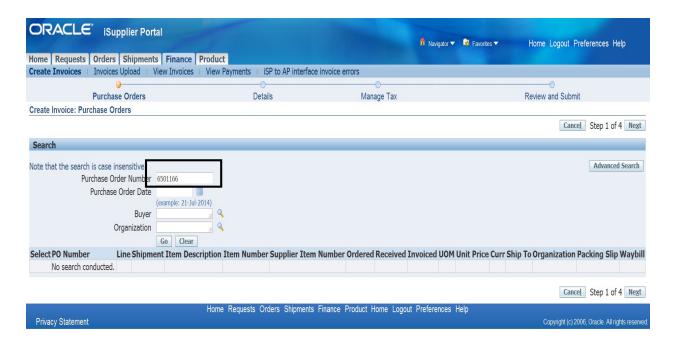

4. Purchase order is located and displayed

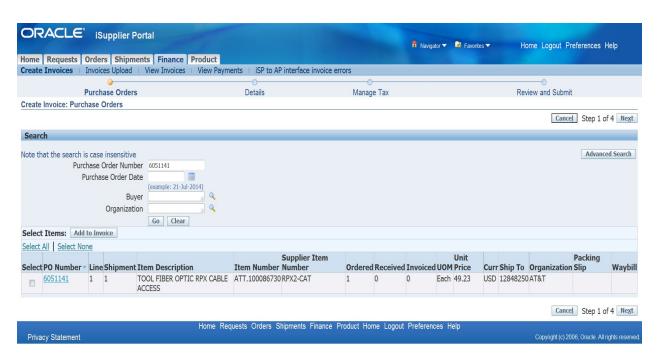

5. Click in the Select Box then select

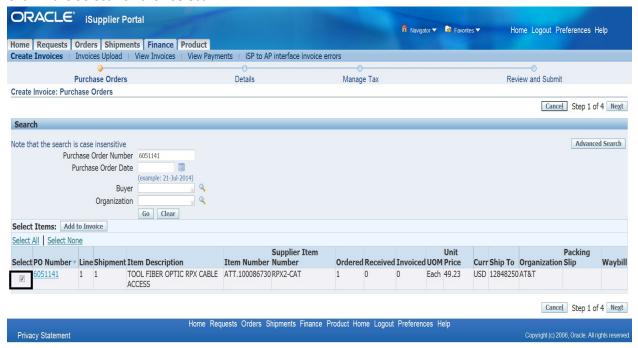

Next

6. Step 2 - Details Screen is displayed

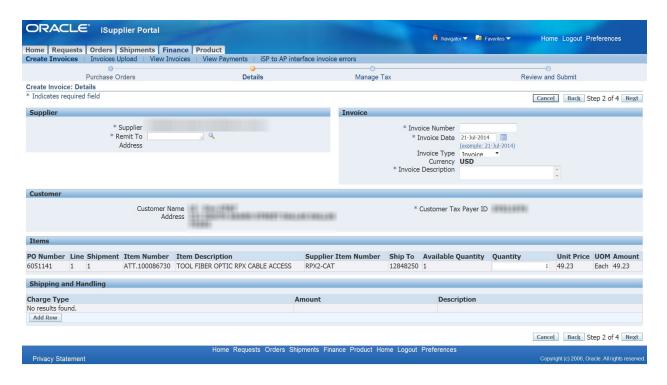

7. Update Supplier Section with Remit to Information. Click on

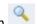

Note: The Remit to field will auto populate if the supplier only has one Remit To option in the system. Only Active Remit To sites are displayed. If your desired Remit To site is not displayed or the Remit To information is incorrect then please contact the Vendor Management team at venmtce@att.com for assistance

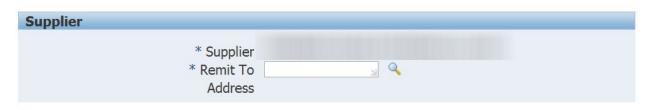

8. Search and Select Remit to screen is displayed. Click on

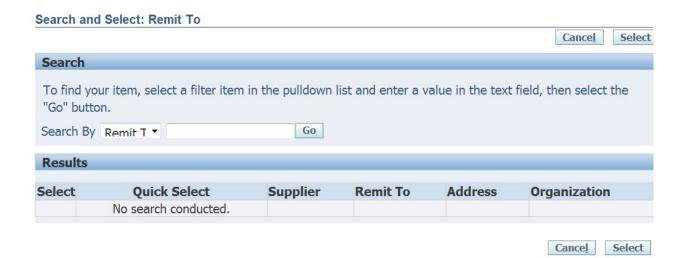

or Select Select 9. Remit to Options are displayed. Click on the to populate the Remit To Information.

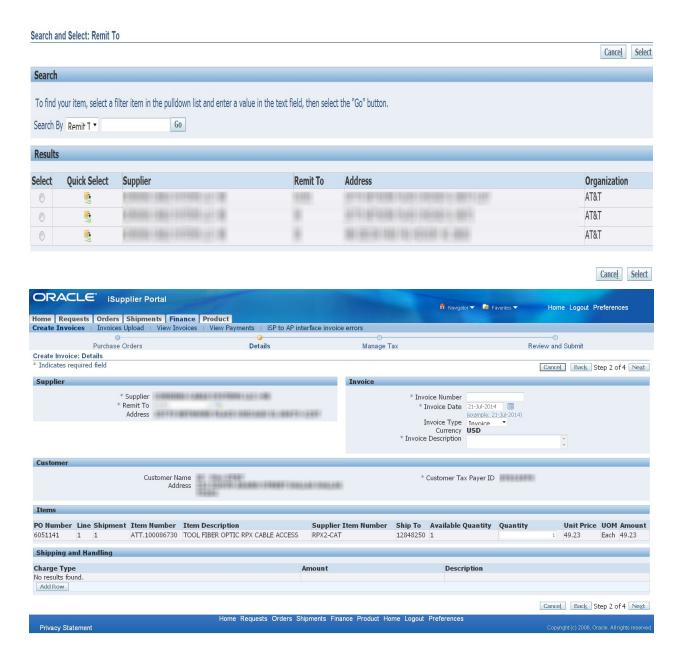

10. Update the Invoice Section with Invoice Number, Invoice Date, and Invoice Description

Note: The iSupplier Create Invoice option only allows the creation of invoices. Submission of a Credit Memo must be sent to Accounts Payable for manual processing.

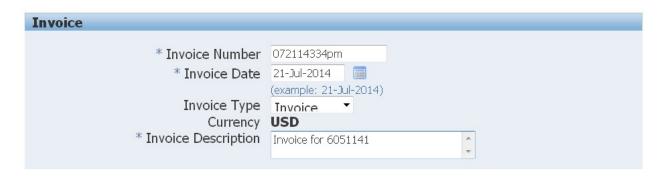

**Invoice Number Requirements:** 

- Must not use special characters.
- Maximum 50 characters in length including spaces
- Unique Number. Invoice Numbers may not be reused one entered into iSupplier application.

Invoice description Requirements:

- Up to 240 characters; only the first 19 characters will print on paper checks.
- Do not use special characters.

**Invoice Date Requirements:** 

- Format dd-MMM-yyyy
- 11. Update the Item Section with the quantity to be billed. The unit price defaults from the purchase order information.

Note: Quantity for Services are able to be entered in fractional amounts (i.e., 1.5, .5). However, Quantity for Goods must be entered in whole amounts (i.e. 1, 22, and 100)

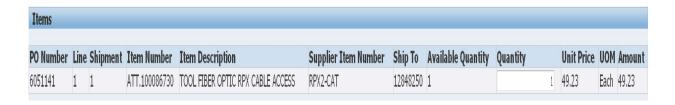

12. Shipping and Handling Section.

This section allows the inserting of rows for charges for Freight and Tax. The system limits the billing

of one Freight and Tax Line for the invoice. To insert a row Click on charge type from the pull down menu

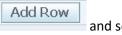

and select the

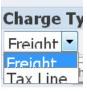

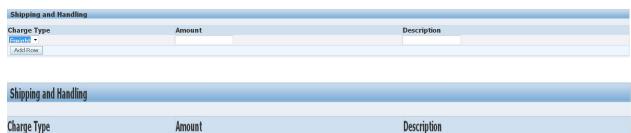

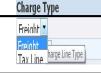

Note: Freight and Tax validations occur after the submission of the Invoice to Accounts Payable. Improper charges may generate an Invoice Hold. Please Contact Accounts Payable for assistance.

13. After the lines are inserted into the section, update the Amount.

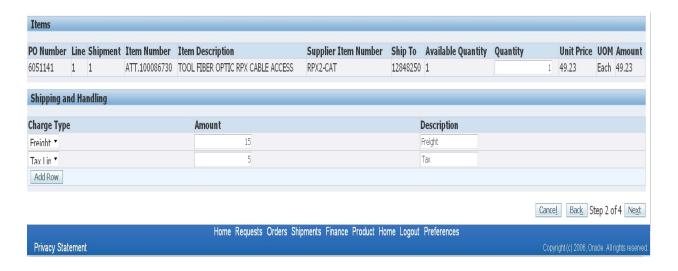

14. Click on Next to advance to Step 3 – Manage Tax

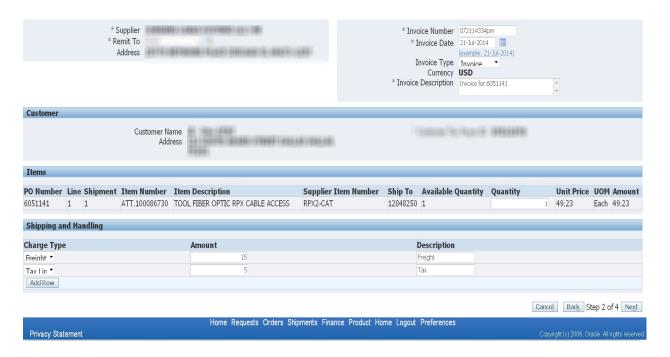

15. Screen displays Invoice including Invoice Summary of all charges.

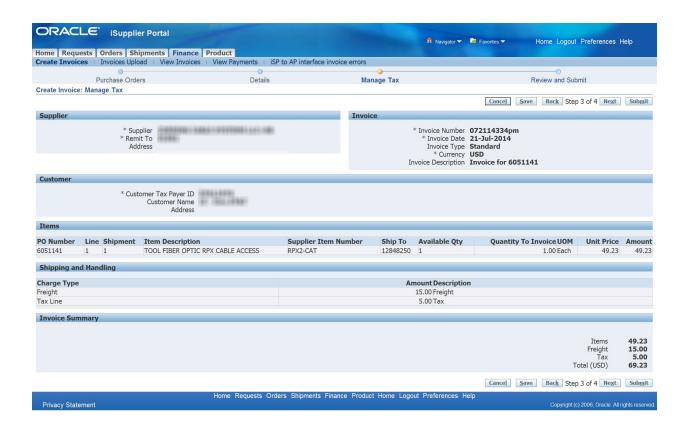

16. Click on Next to advance to Step 4 – Review and Submit

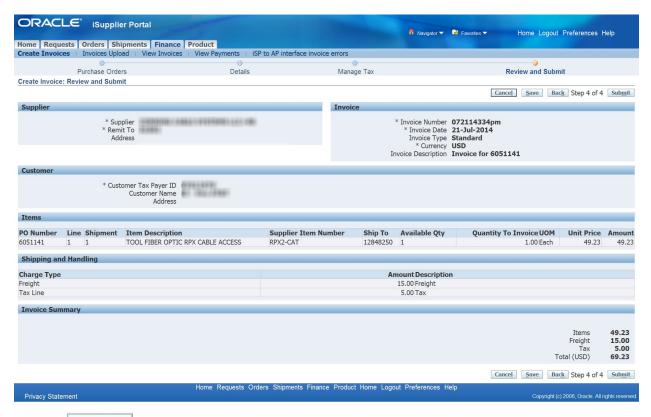

- 17. Click on **Submit** to complete the process
- 18. Confirmation message is displayed. This is the only notification generated upon submission of the invoice.

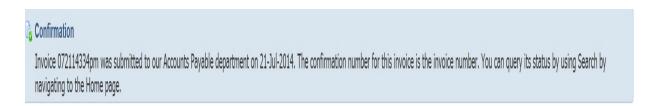

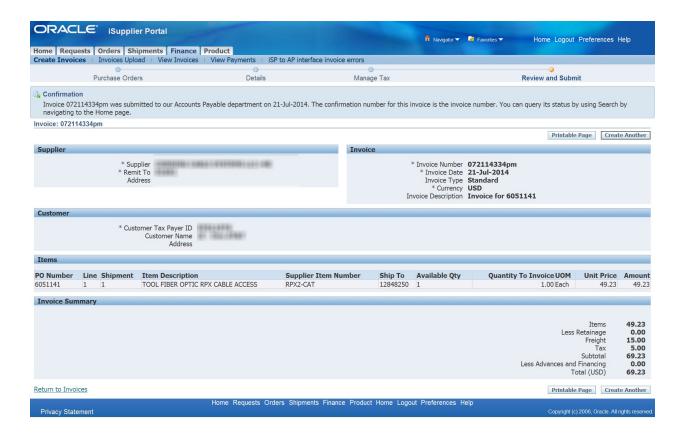

- 19. The Screen provides the option to display a utilize your browser printing options to print the page.
- 20. The screen provides the opton to Create Another Invoice or

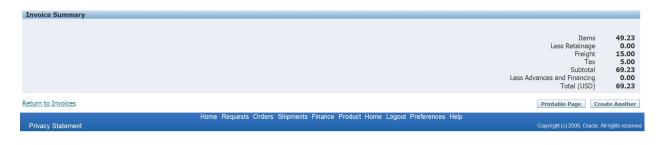

Or you can click on Home to return to the main screen

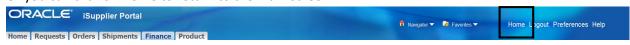

#### **Saved Invoices**

21. Upon researching Step 3 - Manage Tax the system provides the option to save the invoice. The Save option provides the ability to save the invoice and return at a later time to complete the create invoice process.

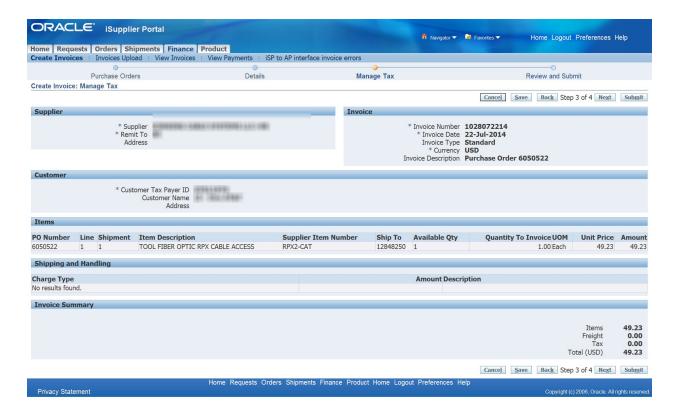

22. Click on Save . The system will display a confirmation that the invoice has been saved for update and later submission.

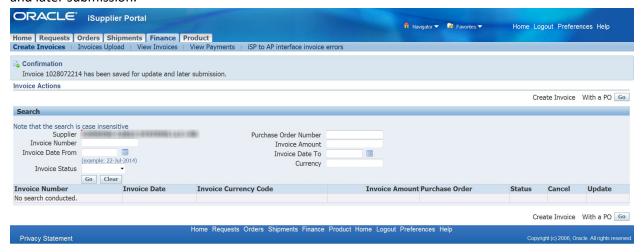

- 23. To resume work on saved invoice. Click on the Finance Tab then select Create Invoice.
- 24. Update the Invoice Number field with the saved invoice number

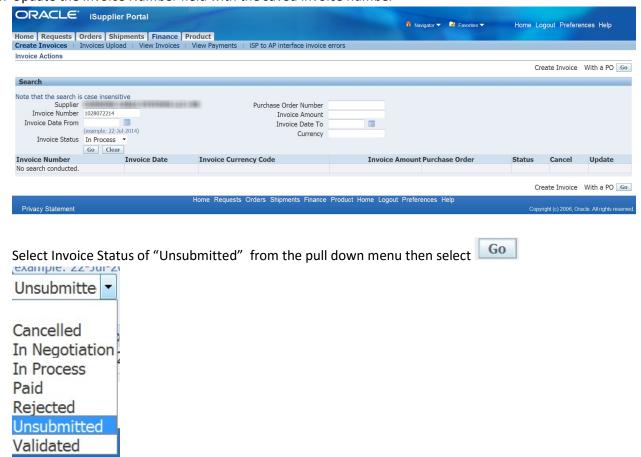

25. The invoice search results are displayed.

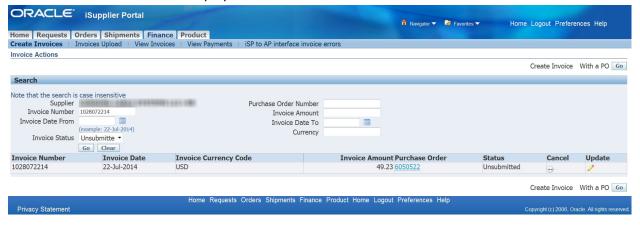

- 26. Select \_\_\_\_\_ to reactivate the invoice and complete the Create Invoice Process or Select \_\_\_\_\_ to cancel the Create Invoice Process.
- 27. If you select to Update option then the system will take you back to Step 2 –Details. You will be able to complete the steps to submit the invoice.

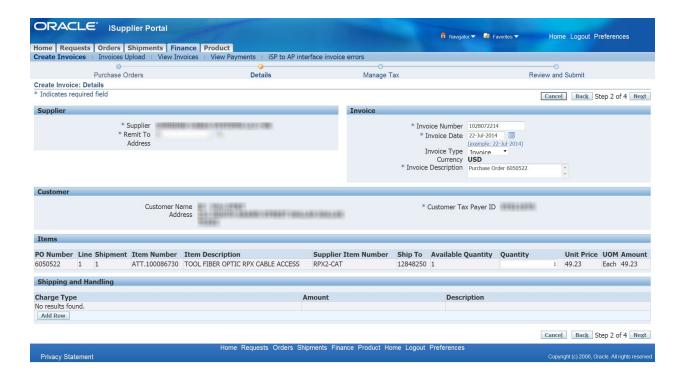

#### **Contacts**

#### iSupplier Helpdesk

Please contact the iSupplier Helpdesk via email at <a href="mailto:g11041@att.com">g11041@att.com</a> if you need additional information or need assistance.

#### Job Aids /Downloads

http://www.attpurchasing.com/ under the iSupplier Section

#### **Invoice and Payment Questions**

Please send all Mobility PO related invoice and payment questions or concerns to g05225@att.com

Please send all non-Mobility PO invoice and payment related questions or concerns to ap-inquiries@att.com.

If you have questions concerning an invoice that is not in the payment site, please contact the Supply Chain Service Center at 1-800-366-0418. When prompted select Option 2, then when prompted Again select Option 3 to reach the invoice support team

#### Supplier set-up, supplier/site maintenance, or remit to information

If you have questions concerning supplier set-up, supplier/site maintenance, or remit to information, please contact the Vendor Management team at venmtce@att.com for assistance.

#### **Create Invoice Validation Errors**

Listed below are the errors that may occur during the validation process.

- A value must be entered for "Invoice Number"
- A value must be entered for "Invoice Date"
- A value must be entered for "Invoice Description"
- A value must be entered for "Quantity"
- Value "x" in "Quantity" is not a number
- Invoice Number can only be alphanumeric. No special characters
- Row 1 Quantity You can not increase the Quantity to Invoice amount above the available ordered quantity.
- Value "18-XXX-2014" in "Invoice Date" is not a date formatted as "dd-MMMyyyy"
- A value must be entered for "Remit To"
- The Invoice Number you have entered already exists. Please enter a unique Invoice Number
- Quantities and amounts on a Standard invoice cannot be negative. Please reenter
- Invoice Type must be equal to Invoice
- Only one Freight line per invoice allowed
- Only one Tax line per invoice allowed
- Line Amount cannot be zero
- Quantity must be a whole number for Goods based invoice lines